Module INM433 – Visual Analytics Practical 05 Interactive visual analysis of mobility data (trajectories) given by prof. Gennady Andrienko and prof. Natalia Andrienko

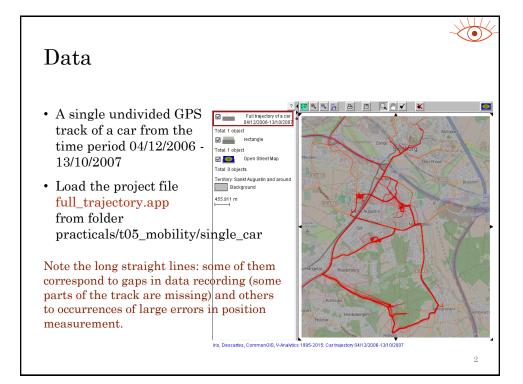

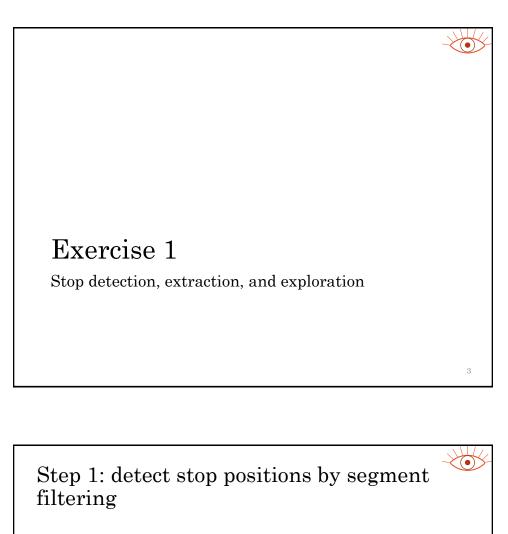

- Open the Timeline view of trajectories (menu "Display")
  - The display contains a single bar representing the car trajectory.
- Open the tab "data". Press the button "Change" on the right of a text field labelled "Trajectory attribute:". A dialog "Select attribute" appears.

| NaN                               |                                            | 01/2007        | 02/2007        | 03/2007  | 04/2007 | 05/2007 | 06/2007 | 07/2007  | 08/2007  | 09/2007                               |                   |
|-----------------------------------|--------------------------------------------|----------------|----------------|----------|---------|---------|---------|----------|----------|---------------------------------------|-------------------|
| NaN                               |                                            |                |                |          |         |         |         |          |          |                                       |                   |
|                                   |                                            |                |                |          |         |         |         |          |          |                                       |                   |
| Clear                             | Points: 11:                                | 2537; trajecto | ries: 1 (no fi | ltering) |         |         |         |          |          | Select attribute                      |                   |
| ajectory attribute: Divide trajec |                                            |                |                |          |         |         |         | traiente |          |                                       |                   |
| Attach to po                      | Change Extract events N  Interval measures |                |                |          |         |         |         |          |          |                                       |                   |
| fax value validity                |                                            | seconds        |                |          |         |         |         |          |          | Cumulative measu<br>Spatial relations | ires              |
| time data (disp                   | olav (classes                              | s kextras /    | _              | -        |         |         |         | Ira      | ectory G | Temporal relations                    |                   |
|                                   | A                                          |                |                |          |         |         |         |          | •        | Existing position-re                  | elated attributes |
|                                   |                                            |                |                |          |         |         |         |          |          | OK                                    | Cancel            |
|                                   |                                            |                |                |          |         |         |         |          |          |                                       |                   |

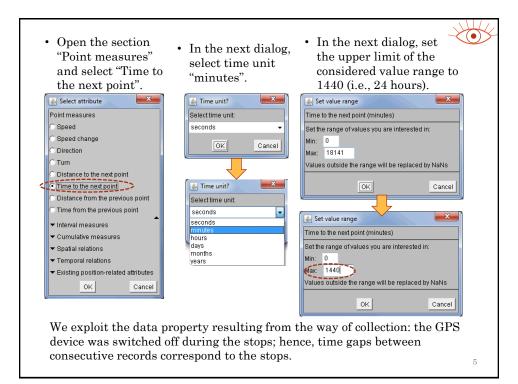

|                        |                                         |                    |                      |                    |                    |                    |                    |                    | Z                |
|------------------------|-----------------------------------------|--------------------|----------------------|--------------------|--------------------|--------------------|--------------------|--------------------|------------------|
| system a<br>equal le   | e tab "clas<br>automatica<br>ngth class | ally div<br>interv | vides tl<br>vals. Ba | he valu<br>ar segn | ie rang<br>ients a | e of th<br>re colo | e attri<br>oured a | bute in<br>ccordii | nto two<br>ng to |
|                        | s intervals<br>gaps over 1              |                    | -                    |                    | ilues.             | rey s              | egmen              | ts corr€           | espona           |
| Time to the next point |                                         | 110 11             | mater                | ·•                 |                    |                    |                    |                    |                  |
| 1409                   | 01/2007                                 | 02/2007            | 03/2007              | 04/2007            | 05/2007            | 06/2007            | 07/2007            | 08/2007            | 09/2007          |
| 705                    |                                         |                    |                      |                    |                    |                    |                    |                    |                  |
| Clear Poi              | nts: 112537; trajecto                   | ries: 1 (no fi     | Itering)             |                    |                    |                    |                    |                    |                  |
| Value classes          |                                         |                    |                      |                    |                    |                    |                    |                    |                  |
| Breaks: 0 705          | 1                                       |                    |                      |                    |                    |                    |                    |                    | 1409             |
|                        |                                         | +                  |                      |                    |                    |                    |                    |                    |                  |
| 🗹 Dynamic update       |                                         |                    |                      |                    |                    |                    |                    |                    | Trajectory wall  |
| \time data display     | classes (extras/                        |                    |                      |                    |                    |                    |                    |                    |                  |
|                        |                                         |                    |                      |                    |                    |                    |                    |                    |                  |
|                        |                                         |                    |                      |                    |                    |                    |                    |                    |                  |
|                        |                                         |                    |                      |                    |                    |                    |                    |                    |                  |
|                        |                                         |                    |                      |                    |                    |                    |                    |                    |                  |
|                        |                                         |                    |                      |                    |                    |                    |                    |                    |                  |
|                        |                                         |                    |                      |                    |                    |                    |                    |                    | e                |
|                        |                                         |                    |                      |                    |                    |                    |                    |                    |                  |

• Set the class break to 5 minutes and apply segment filtering: filter out the segments where the time between positions is less than 5 minutes. For this purpose, click on the coloured rectangle representing the lower class in the interactive legend on the left of the plot area. Time to the next point (minutes) 03/2007 04/2007 05/2007 06/2007 07/2007 08/2007 09/2007 1409 01/2007 02/2007 Π Points: 112537--621--621; 100%--0.6%--0.6%. Segments: 1--619--619. Trajectories: 1 Clear ✓ Value classes Breaks: 0 (5 **—** Dynamic update time data display classes extras Observe the effect of the segment filtering on the map.

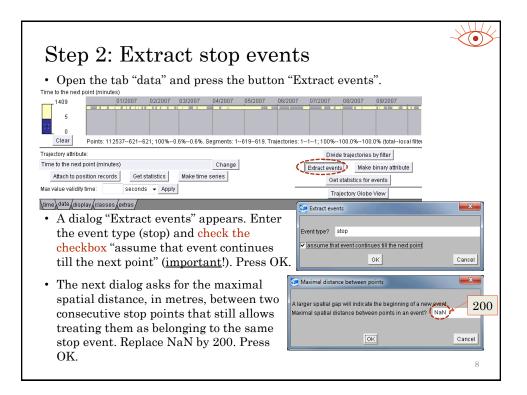

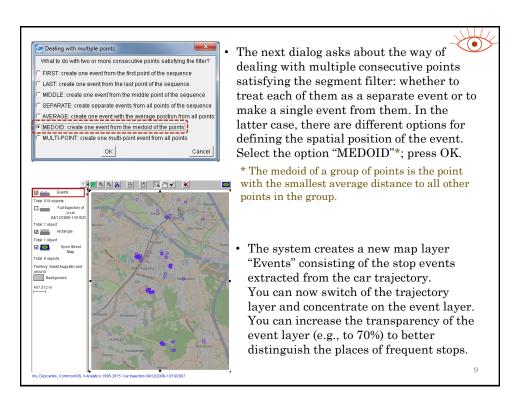

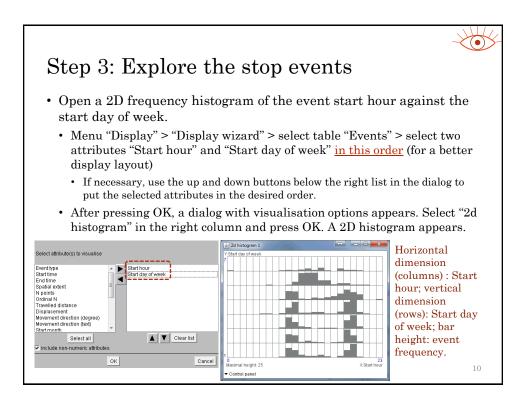

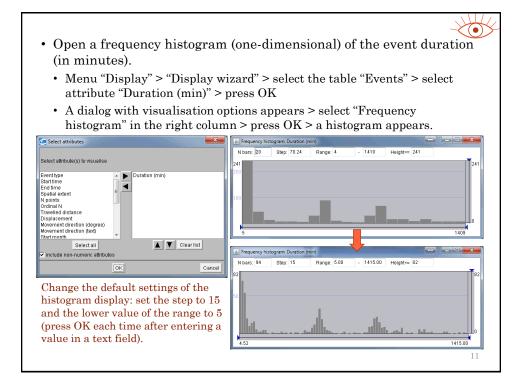

- Explore the times and durations of the stops in the different places of stop event concentrations. Utilise the dynamic linking between the displays.
  - Put the "check" button (✓) above the map in the sunken state and select a group of stop points on a map by mouse dragging (the map layer "Events" must be active; if not, click on its name in the legend). Observe the distributions of black bar segments in the 2d and 1d histograms.
    - To uncheck, double-click on a point-free location in the map or press button 💌
- Try to guess the meanings of the places based on the stop times and durations.

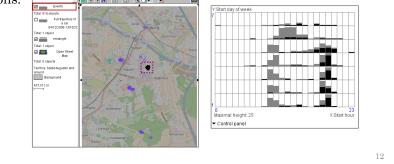

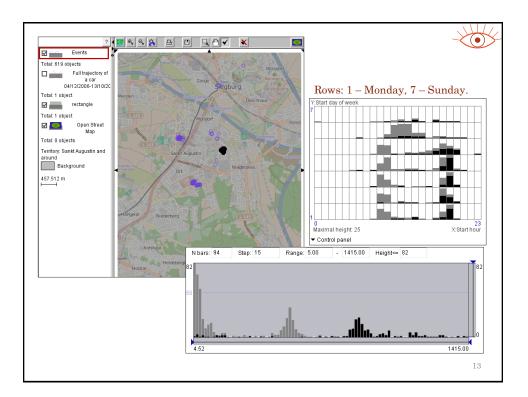

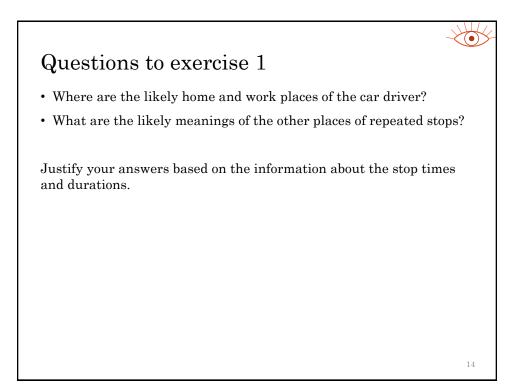

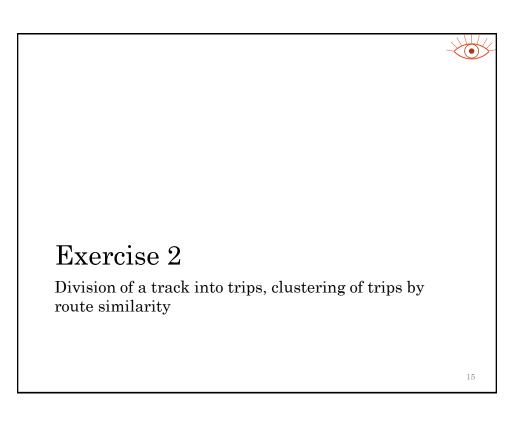

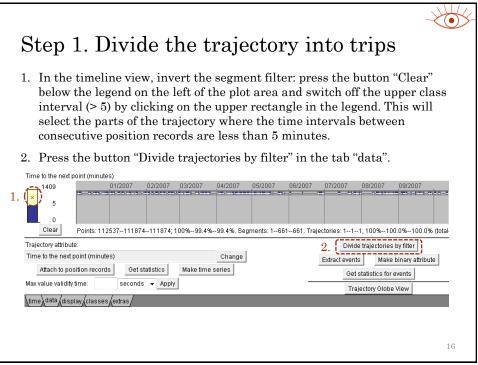

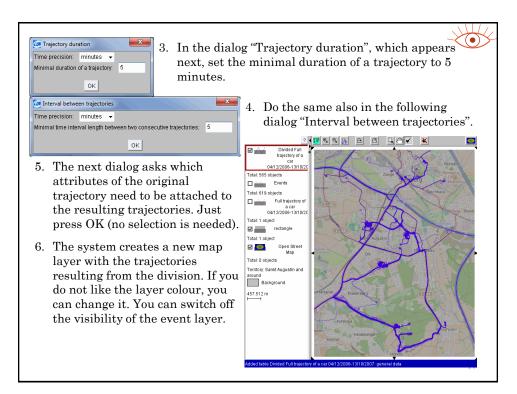

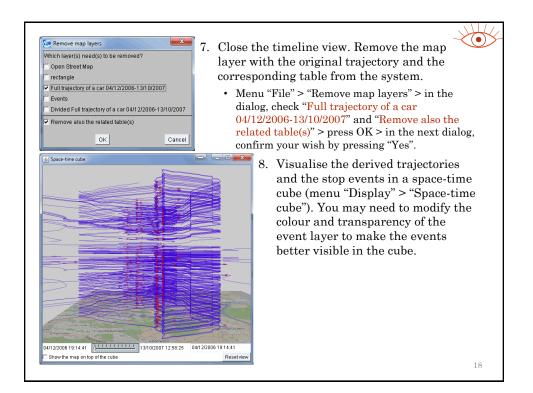

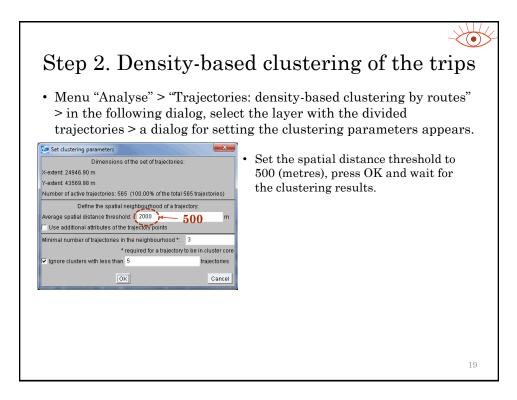

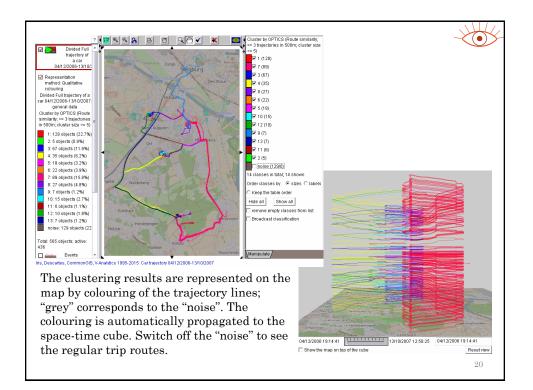

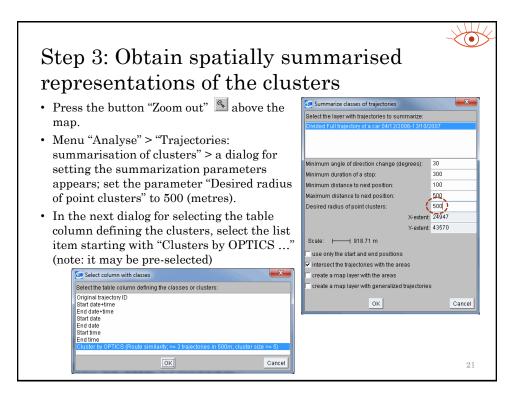

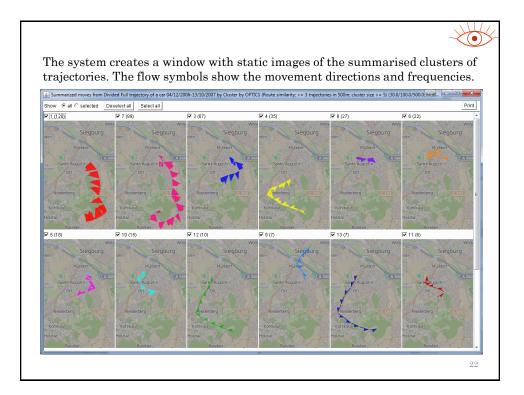

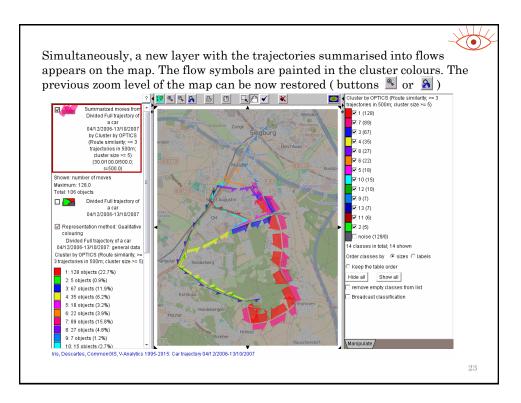

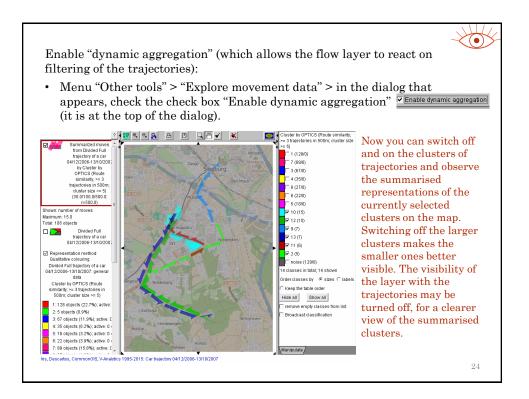

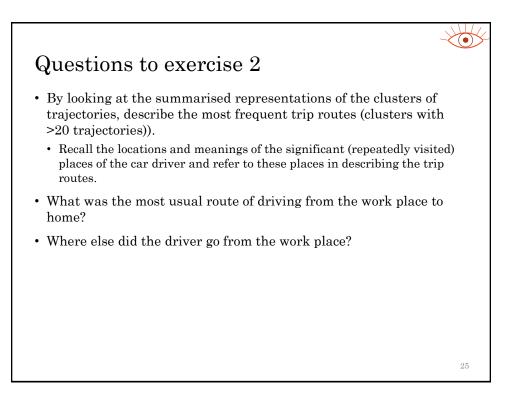

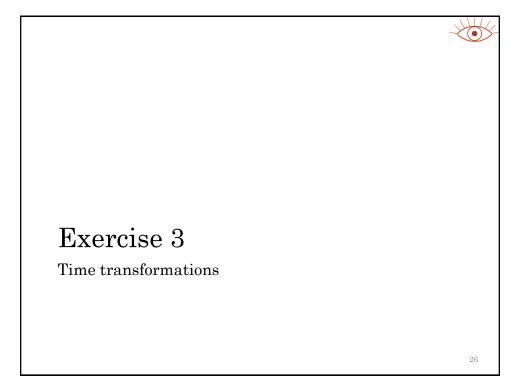

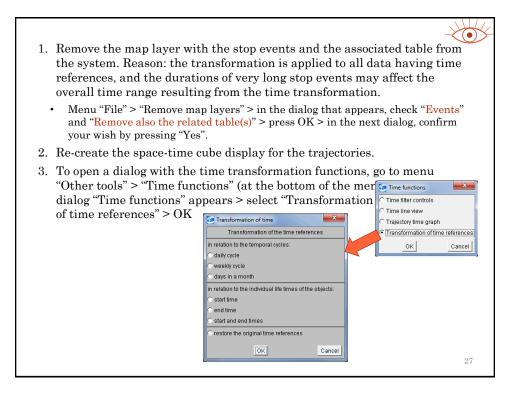

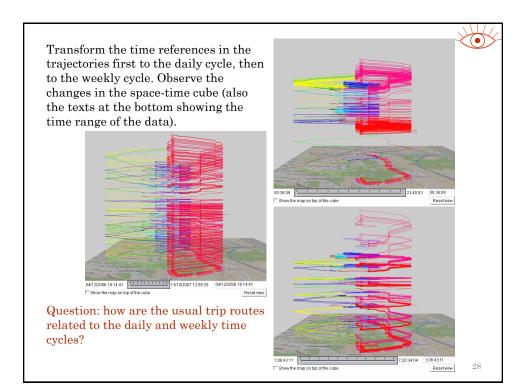

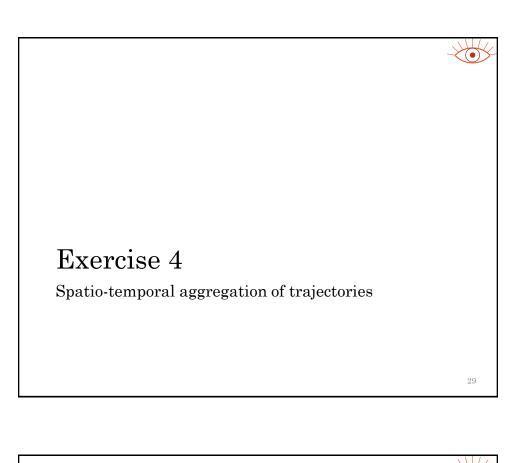

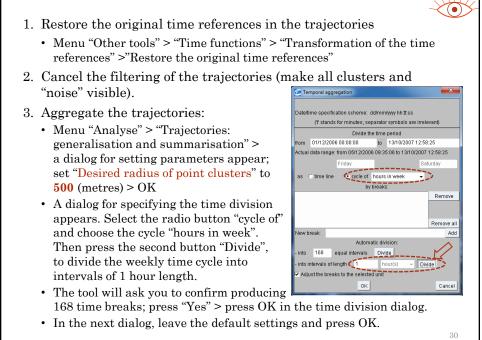

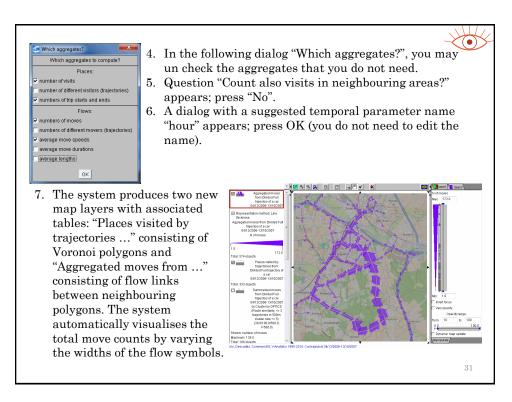

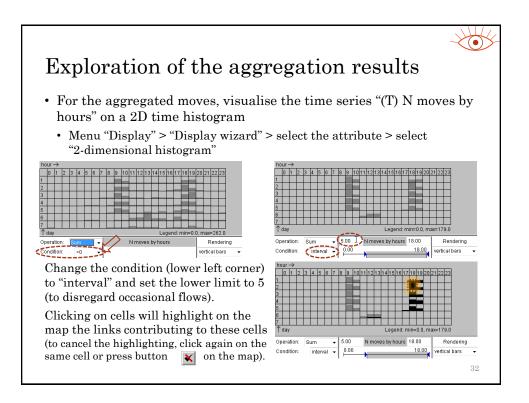

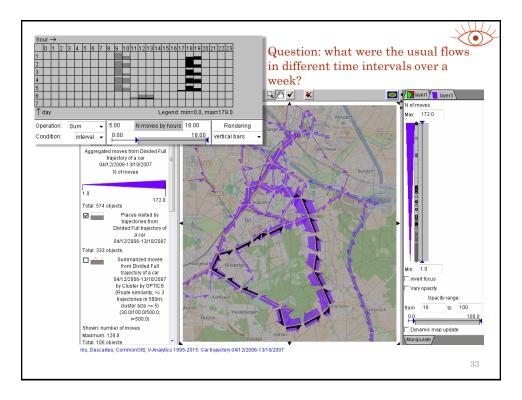